# Initialize Producer Database 步驟

- A. 關閉所有 Activity Monitor 程式
- B. 執行 Director 伺服器上的 Producer Service Controller 服務(自本步驟含以下均 在 Director 伺服器上執行)
- C. 按下「Stop」按鈕,停止所有 Producer 服務

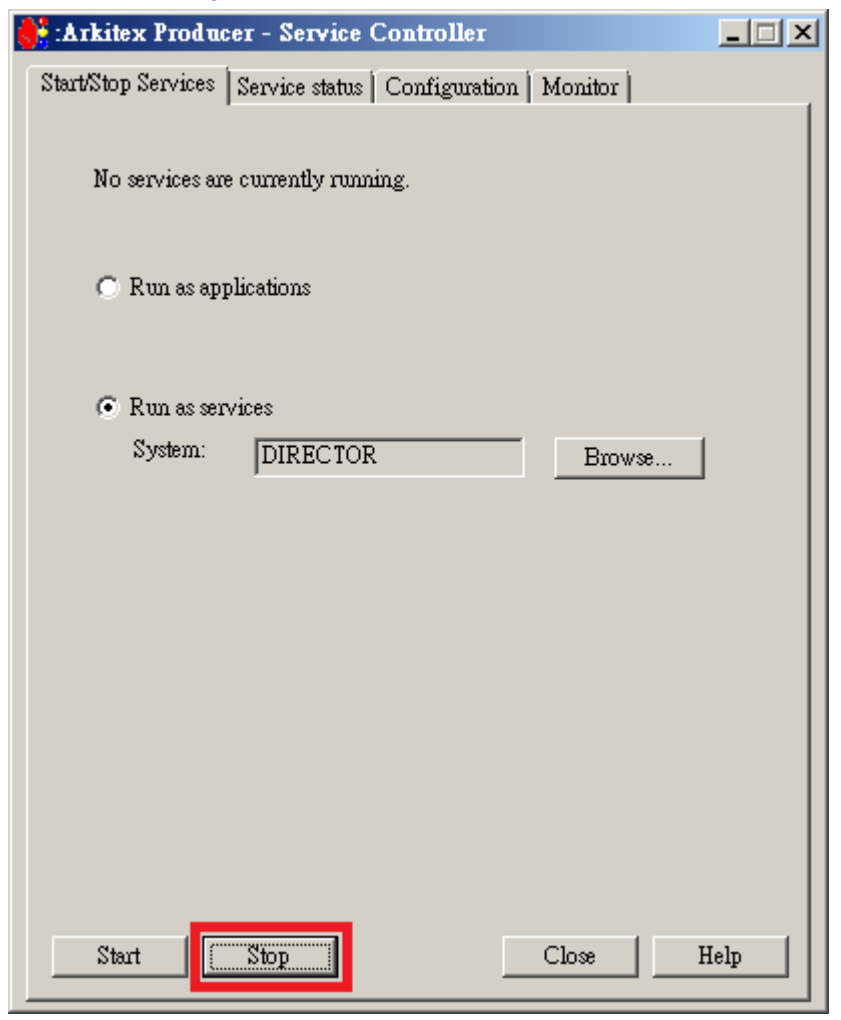

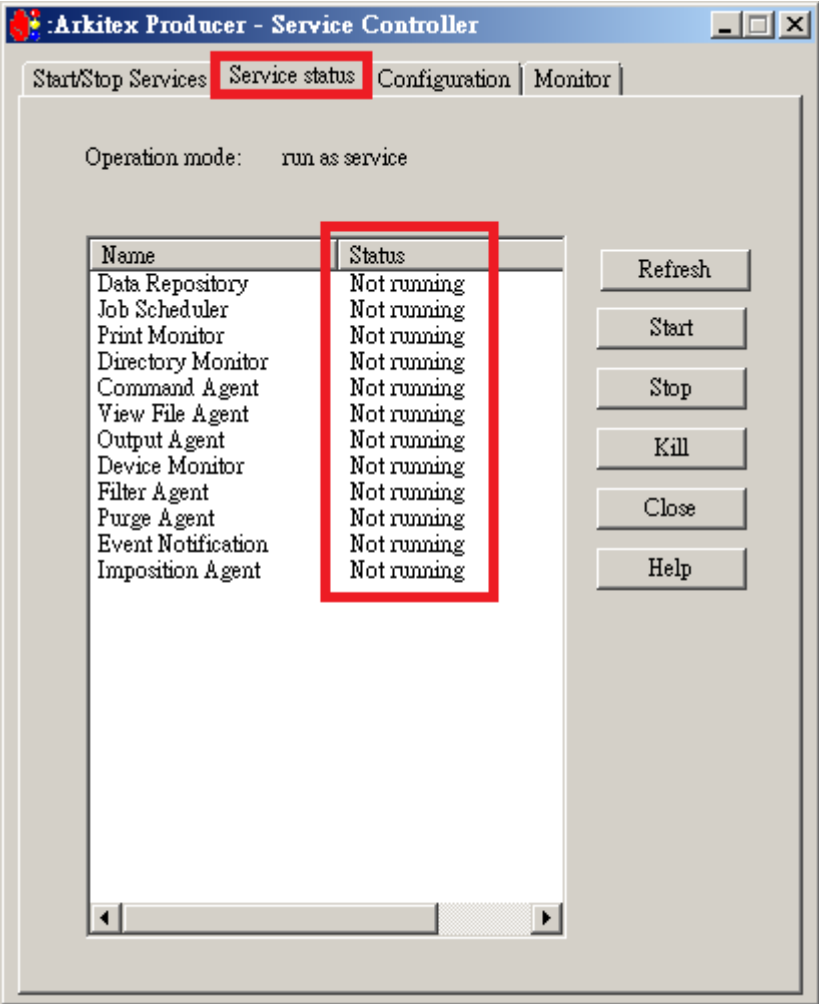

D. 選擇「Service status」,確認所有服務顯示 Not running

E. 關閉 Producer Service Controller

F. 執行 C:\Arkitex\Producer\bin\CfgMgr.exe 程式, 出現下圖:Arkitex Producer – Configuration Manager 視窗

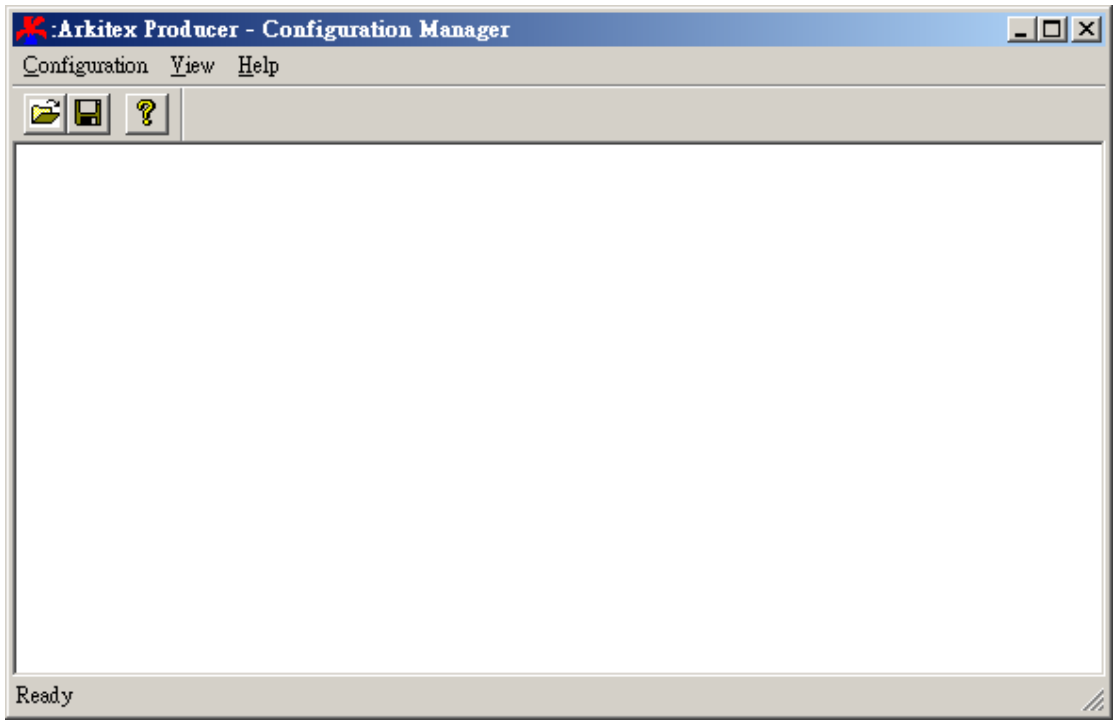

# G. 選擇 Configuration → Save Configuration..., 先儲存 Producer 設定

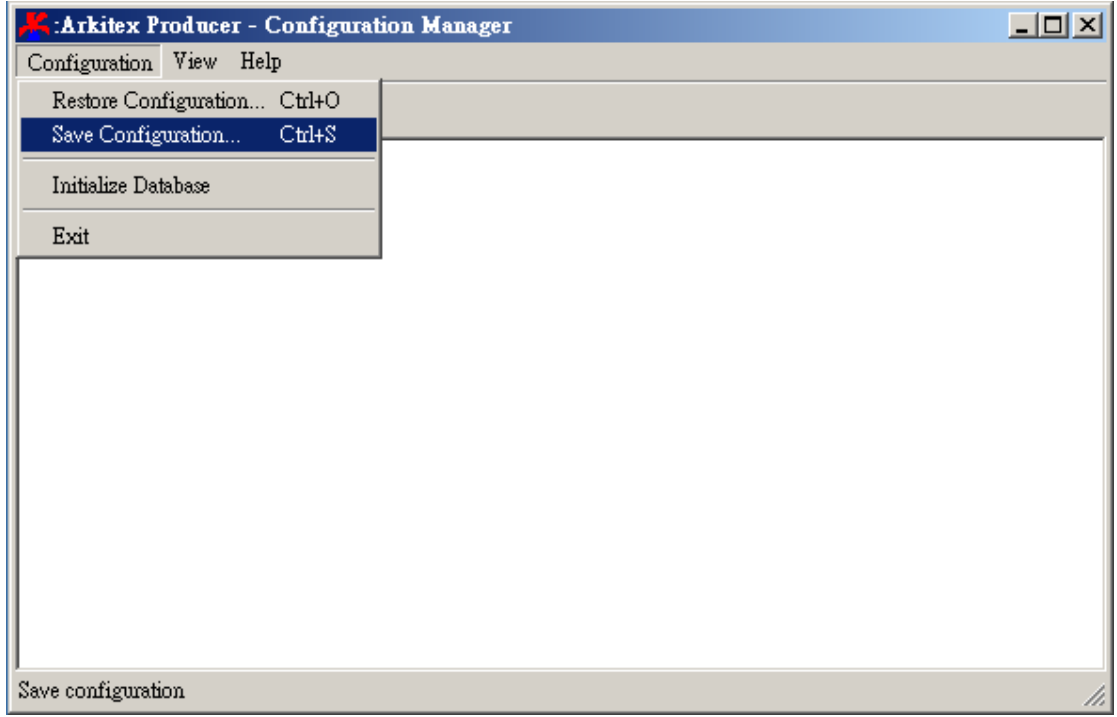

H. 系统匯自動帶到 C:\Arkitex\Producer\Backup 路徑,並賦予當時系統日期與 時間戳記的檔名,請勿變更儲存路徑與檔案名稱,直接按下「存檔」按鈕

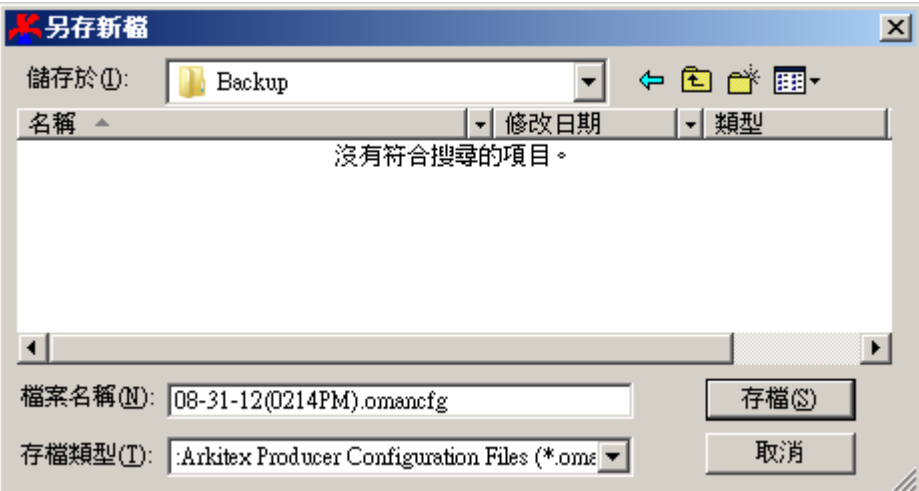

I. 等待狀態列完成

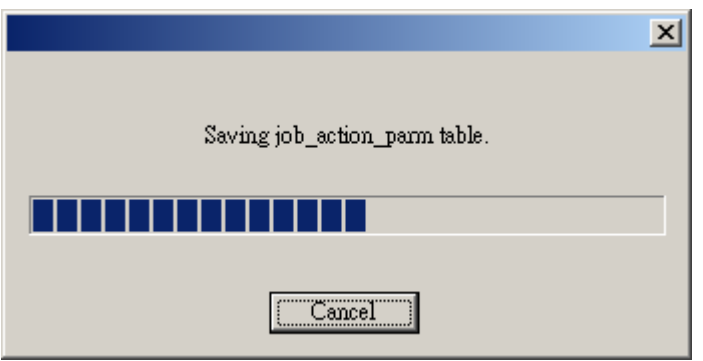

## J. 選擇 Configuration  $\rightarrow$  Initialize Database, 初始化 Producer Database

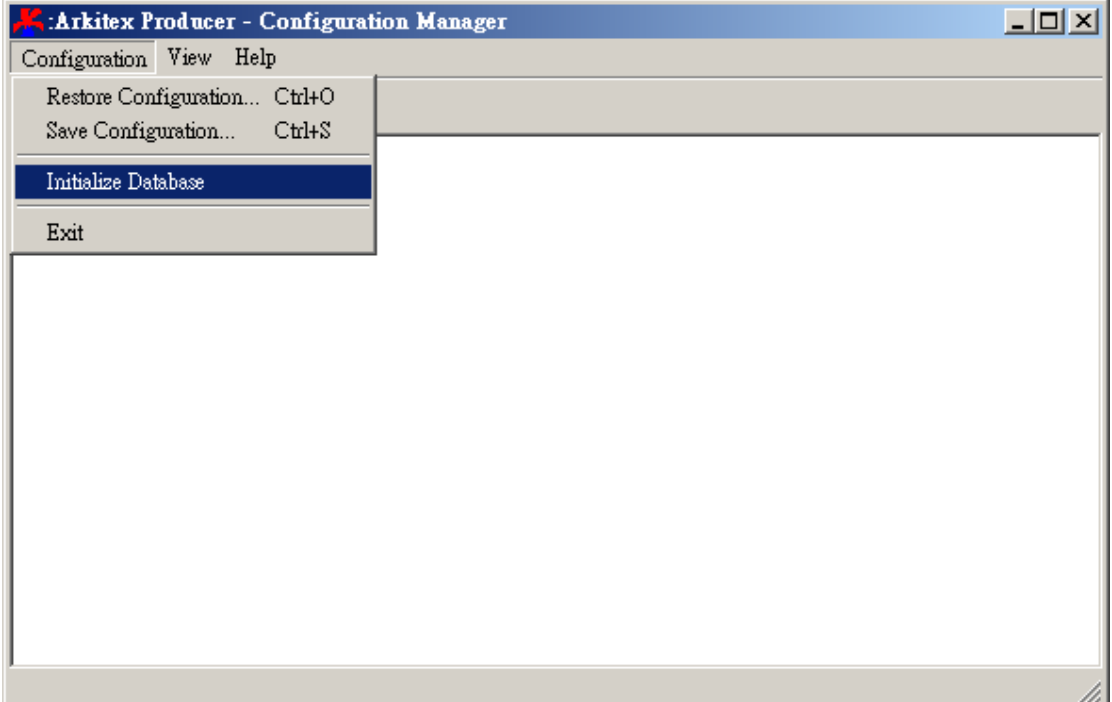

K. 出現下方詢問是否繼續執行 Initialize Database,請按下「是(Y)」按鈕

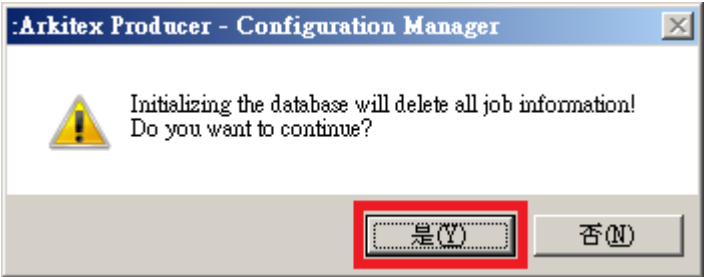

#### L. 出現下方視窗, 此時不需理會這些選項, 直接按下「OK」按鈕

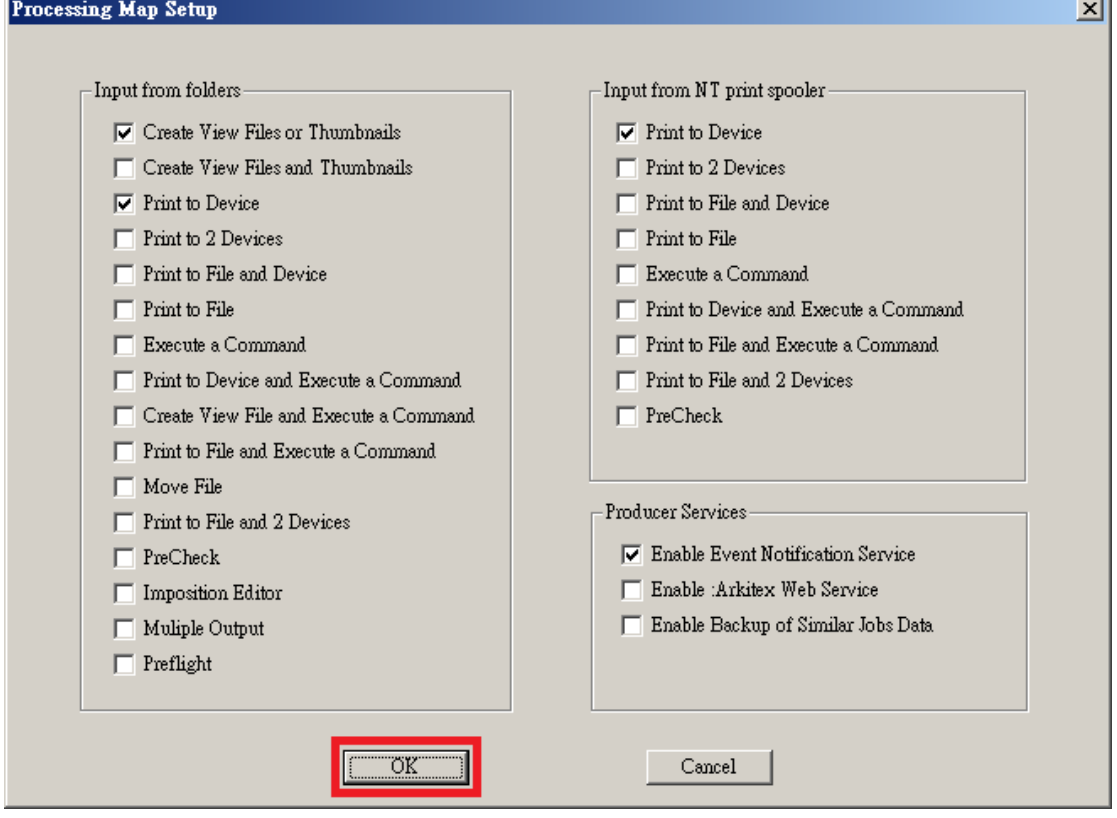

J.

M. 出現如下對話框,詢問是否在 Activity Monitor 中使用小型點陣影像,請按 下「是(Y)」按钮

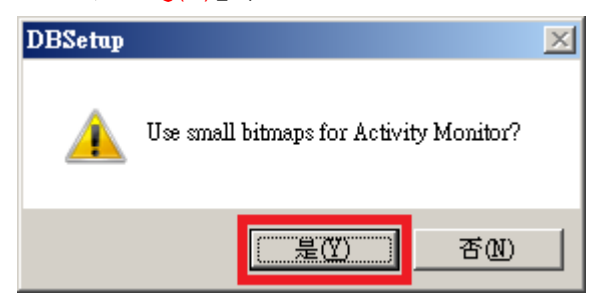

## N. 選擇 Configuration → Restore Configuration..., 回復 Producer 設定

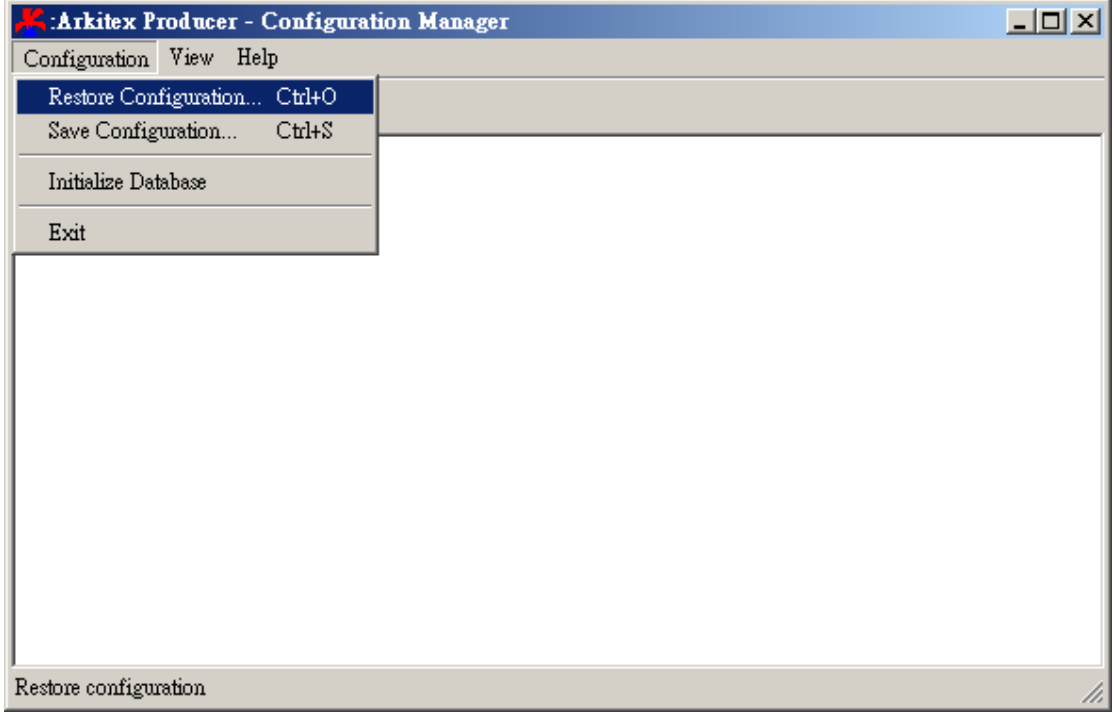

O. 選擇先前存檔的 Producer 設定檔案後,再按下「開啟(O)」按鈕

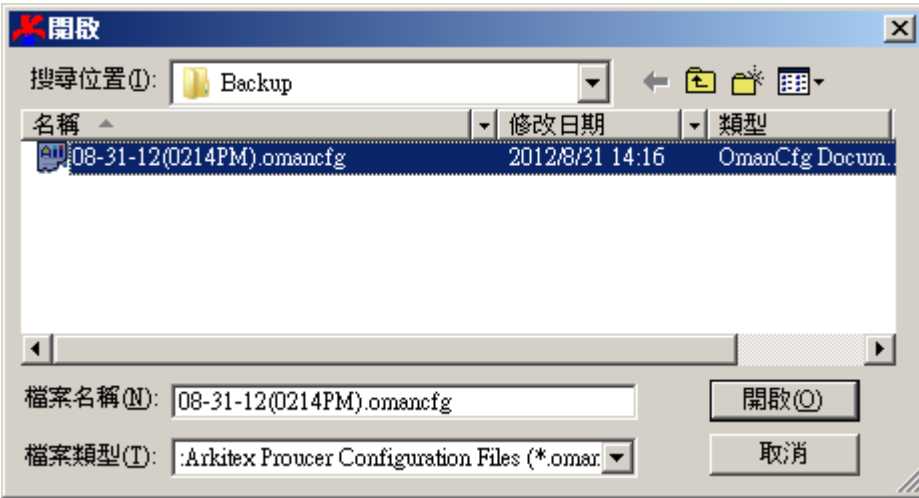

### P. 等待處理狀態列完成

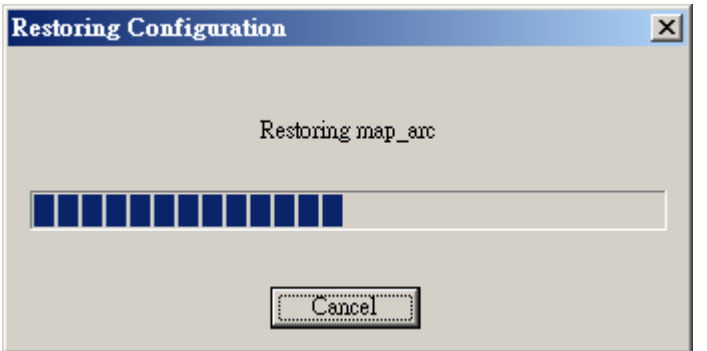

#### Q. 再度出現下方視窗,同樣的不需理會這些選項,直接按下「OK」按鈕

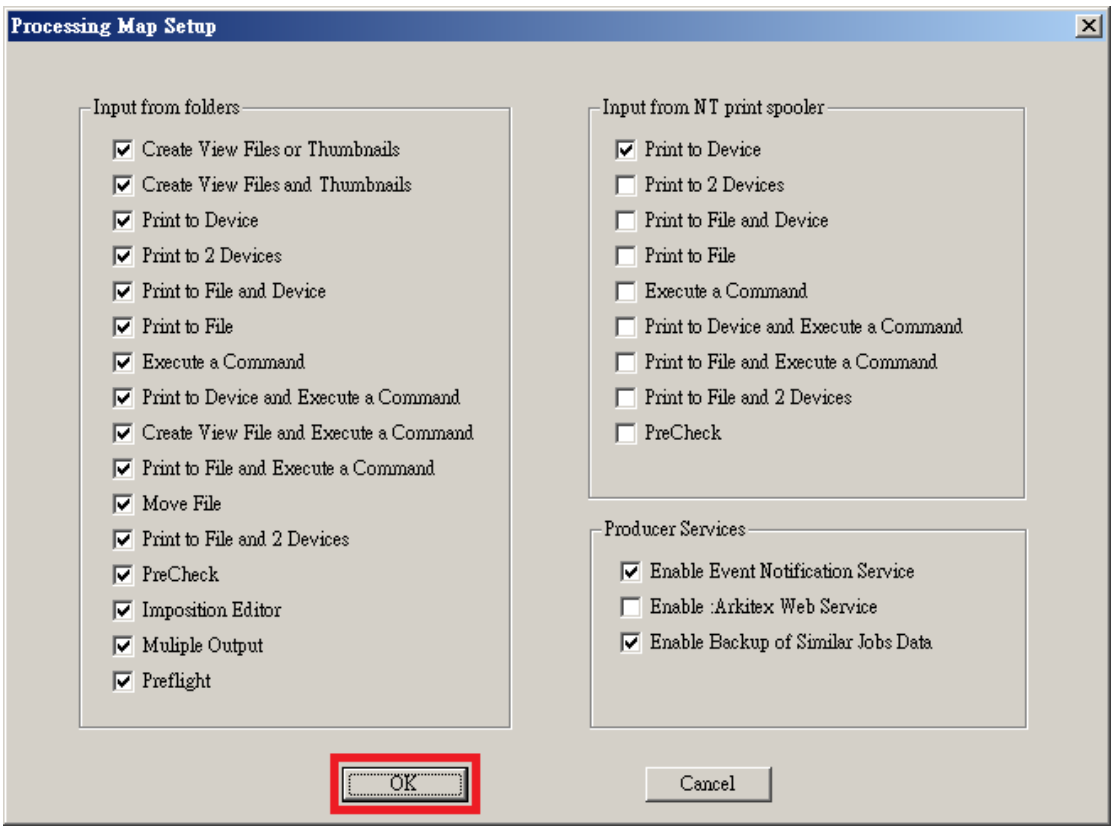

R. 再度詢問是否使用小型點陣影像,請按下「是(Y)」按鈕

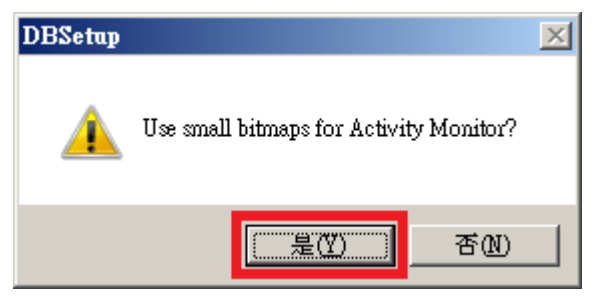

S. 關閉:Arkitex Producer – Configuration Manager 視窗, 完成 Initialize Producer Database 所有步驟